Questo tutorial è stato scritto da Denise D. il 14 luglio 2019 da una sua idea originale Qualsiasi somiglianza con qualche altro tutorial è puramente casuale e involontaria.

I tutorials di Denise D. possono essere condivisi con altre persone. L'importante è che venga chiesto il permesso all'autrice, che vengano dati i giusti crediti e che sia messo il link a queste pagine: http://escapingtopsp2.altervista.org/Home/homeb.html https://groups.io/g/escapingtoPSP2

Si prega di non caricare nessuna immagine del tutorial finito su siti tipo Fotki, Pinterest, Photobucket o simili

> **PERSIAN CARPET (TAPPETO PERSIANO)**

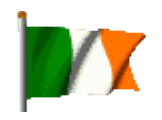

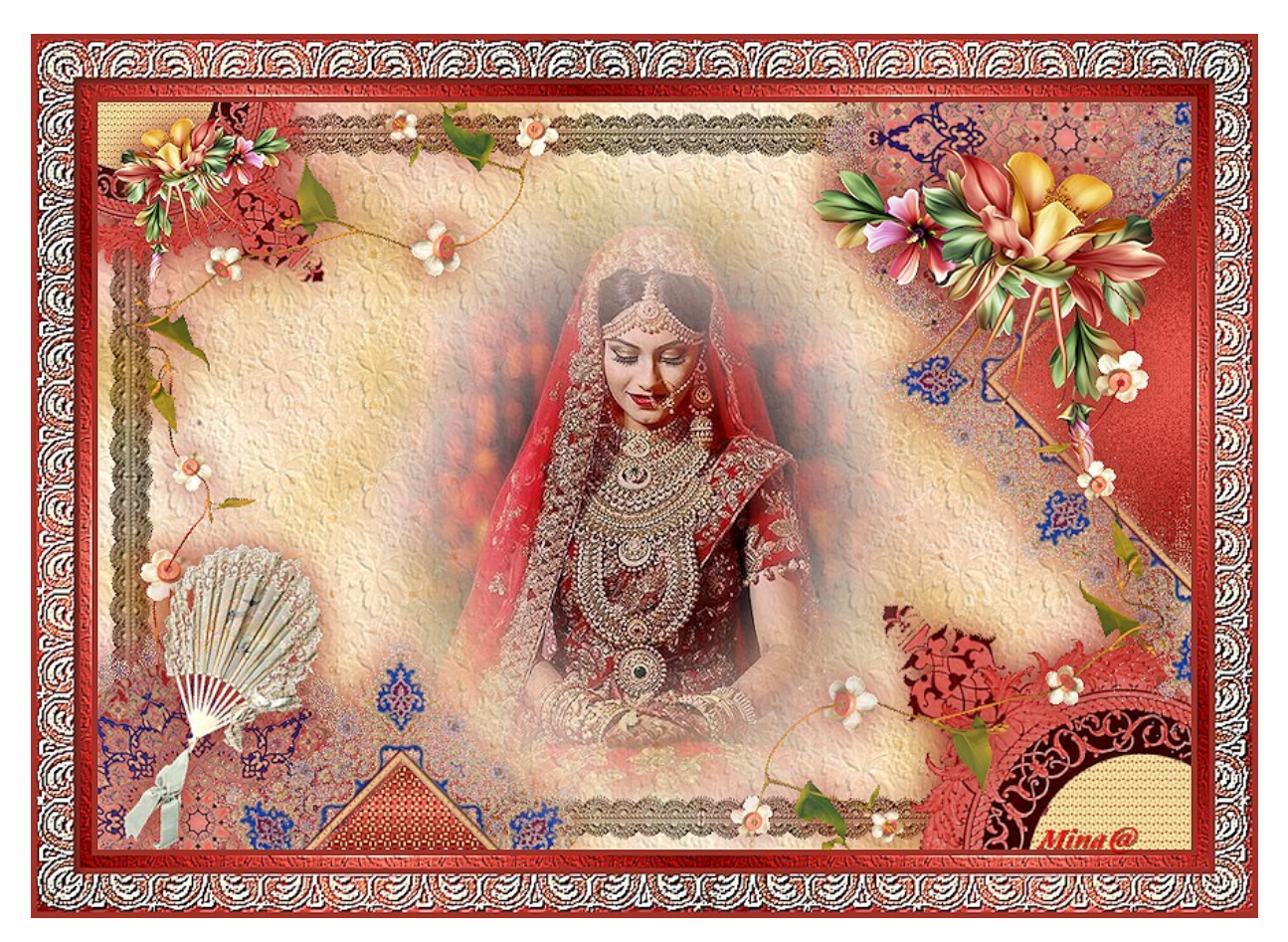

L'originale Qui

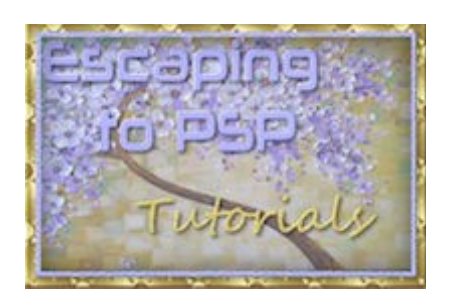

# <https://groups.io/g/escapingtoPSP2>

La traduzione è opera mia.

Ringrazio DENISE D. per avermi dato il permesso di tradurre i suoi tutorials in italiano

Per tradurre questo tutorial ho usato Corel 2019, ma può essere eseguito anche con le altre versioni di PSP

Per quanto riguarda l'effetto rifletti/capovolgi per le versioni X4 – X5 – X6 – X7 vai a questa pagina

https://www.maidiregrafica.eu/cosafare/cosafareriflettix5.html

Se hai qualche dubbio vai a questa pagina https://www.maidiregrafica.eu/cosafare.html

**FILTRI USATI**

Eye Candy 4000 Filter Unlimited 2.0/Convolution Filters/Emboss (strong) Ringrazio Renée Graphisme e Pinuccia Maidiregrafica per il permesso di utilizzare la loro pagina FILTRI

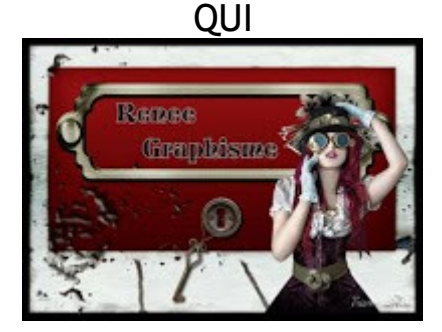

https://www.reneegraphisme.fr/filtres/Mes%20filtres.html e

QUI

https://www.maidiregrafica.eu/paginafiltri/filtri.html

Per qualche filtro recalcitrante andare QUI https://www.reneegraphisme.fr/pagesdivers/Trucs\_et\_astuces/Page\_entet e\_trucs\_astuces.html

Se un filtro fornito appare con questa icona

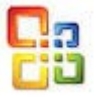

deve necessariamente essere importato nel Filtro Unlimited 2.0

# **MATERIALE USATO**

Grazie ai tubers che con il loro lavoro rendono più agevole la messa in opera dei tutorials

# **Tubes:**

BraidSquare.png o71913.png di Jring Designs [\(https://groups.google.com/forum/#!forum/jring2333\)](https://groups.google.com/forum/#!forum/jring2333) 12930422591 divers nikita.png qui : <http://www.reveries.fr/accueil.php> FloralBackground.jpg BlueBorder.png CarpetCircle.pngfree-abstract-vector.png FloralBouquet.png vine.png Medallion.png Persian Lady.png **Trama:**b3.jpg

# **Gradiente:** Butterfly.jgd

**Maschera:**LaceFrame1.jpg

**Selezioni:**

D.D.PersianCarpet D.D.PersianCarpet2

D.D.PersianCarpet3

D.D.PersianCarpet4

Click sulle cartelle [per pre](http://laminagrafica.altervista.org/altervista_ht/denise_d_tutorials/PERSIAN_CARPET_SUPPLIES.zip)levare il materiale

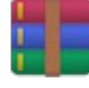

http://laminagrafica.altervista.org/altervista\_ht/denise\_d\_tutorials/PERSIAN\_CARPET\_S UPPLIES.zip

Alcuni tubi o elementi decorativi provengono da gruppi di condivisione:

Se qualche immagine vi appartiene, non ha i crediti oppure non volete che sia pubblicata, inviatemi una email così che possa effettuare le opportune modifiche oppure ritirarla al più presto.

### (in questa pagina trovi i links ai siti dei creatori di tubes) **<https://www.maidiregrafica.eu/links/linkstubemakers.html>**

E' preferibile lavorare con delle copie (maiuscolo D) e chiudere gli originali. *Se vuoi usare altri colori, non esitare a cambiare le modalità di miscelatura e l'opacità dei livelli*

Nelle ultime versioni del PSP non c'è il gradiente PRIMO PIANO SFONDO (Corel\_06\_029) puoi prelevarlo qui:

gradienti del Corel X CLICK

[http://laminagrafica.altervista.org/altervista\\_ht/denise\\_d\\_tutorials/gradie](http://laminagrafica.altervista.org/altervista_ht/denise_d_tutorials/gradienticorelx.zip) [nticorelx.zip](http://laminagrafica.altervista.org/altervista_ht/denise_d_tutorials/gradienticorelx.zip)

Nota : le impostazioni di settaggio fornite in questa lezione possono variare in base alle dimensioni dell'immagine. Si prega di regolarle per adattarle al tutorial.

Le impostazioni rimangono invariate durante lo svolgimento questo tutorial, se non diversamente indicato.

\*\*\*\*\*

Imposta il colore di primo piano con #f7e7a5 e il colore di sfondo con #a0342a

**Passo 1:**

*101. Metti il gradiente nella cartella dei gradienti psp 102. Metti la trama nella cartella trame di PSP 103. Metti le selezioni nella cartella selezioni di PSP 104. Apri il materiale in PSP, duplicalo (Maiuscolo D) e chiudi gli originali. 105. Apri la maschera e minimizzala (lasciala abbassa*ta)

106. File /Nuovo /Immagine / trasparente 900 x 600 pixels come segue:

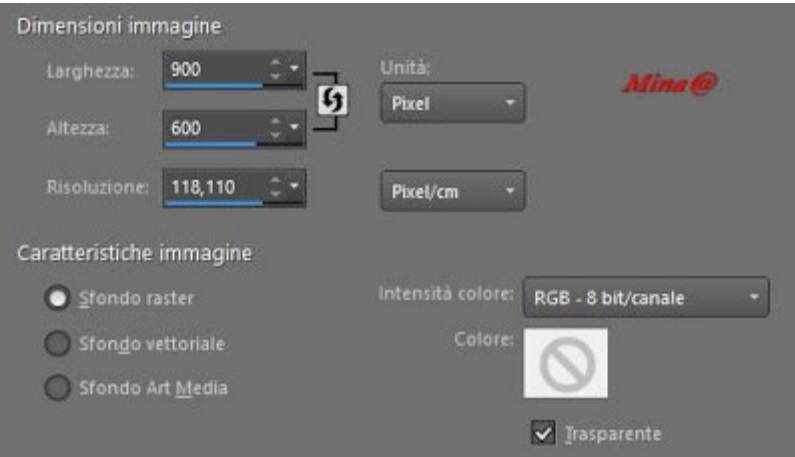

107. Cambia il colore di primo piano con il Gradiente "Butterfly" come segue:

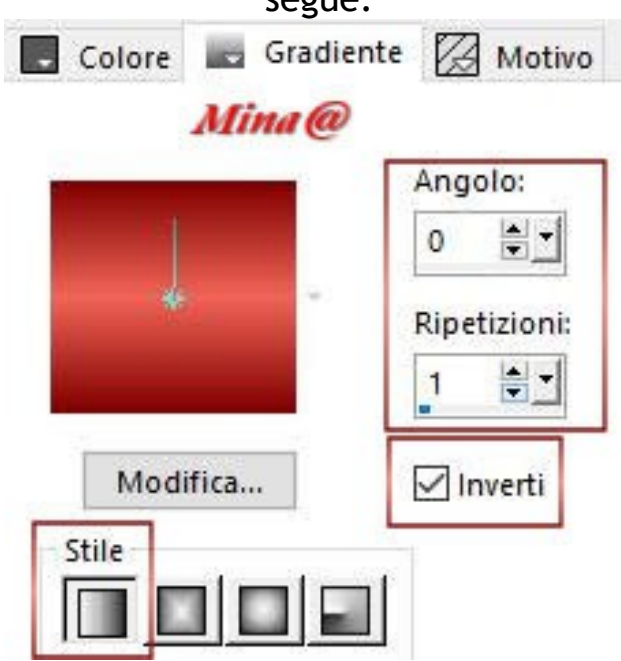

**lineare - angolo 0 - ripetiz. 1 - inverso** (io uso la versione classica della tavolozza colori)

## **Passo 2:**

201. Seleziona / seleziona tutto 202. Apri l'immagine "FloralBackground.jpg" 203. Modifica / copia 204. Torna al tuo lavoro / Modifica / Incolla nella selezione 205. Selezione / deseleziona tutto 206. Effetti / effetti immagine / Motivo unico / parametri di default 207. Regola / sfocatura / sfocatura gaussiana RAGGIO 20 208. Effetti/Effetti di trama/ trama/ b3.jpg come segue:

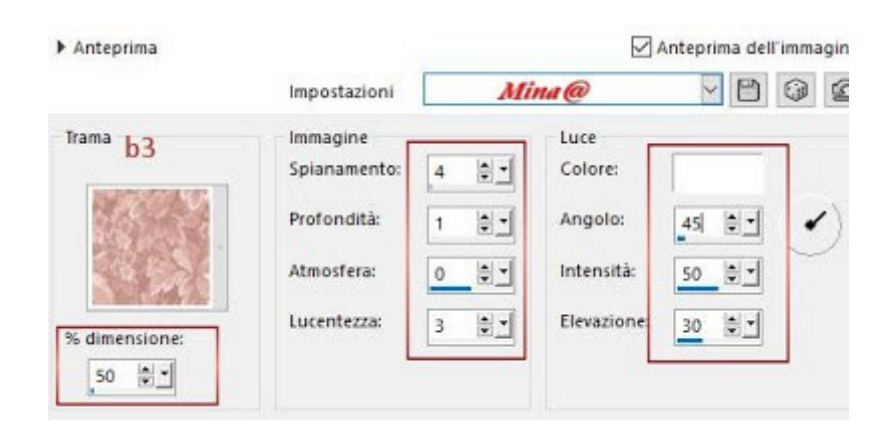

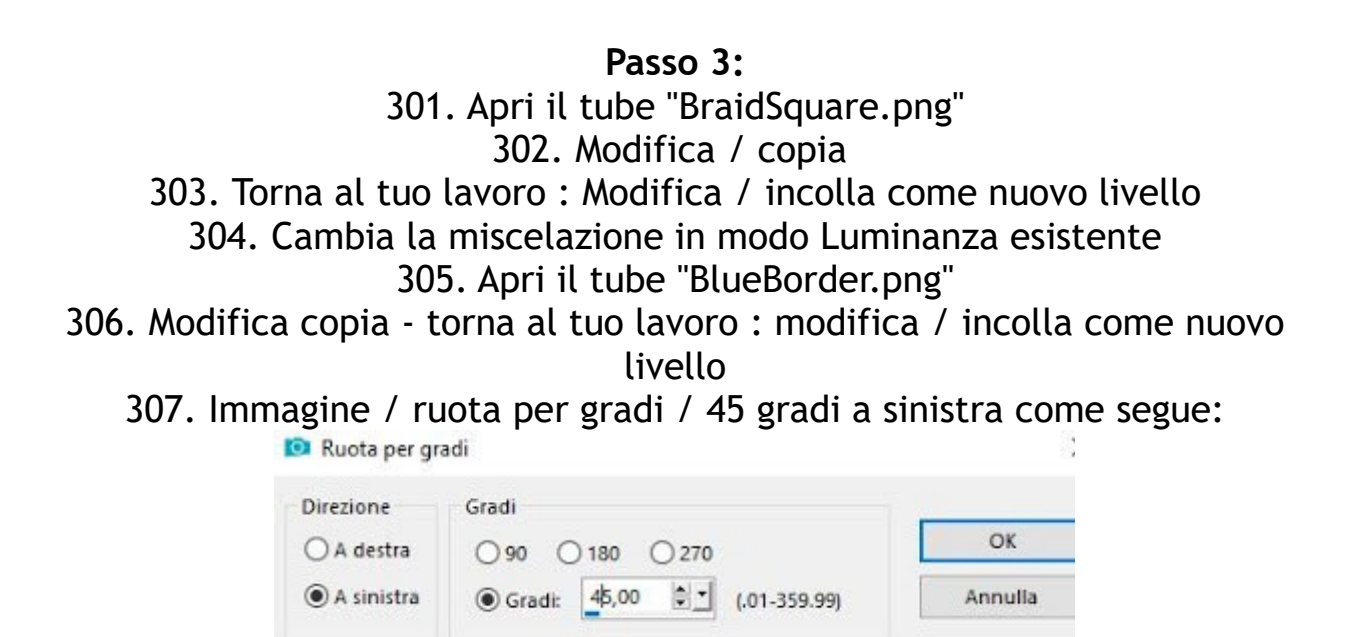

308. Effetti /Effetti di immagine /scostamento: orizzontale 500 / verticale 25/ personalizzato / trasparente

Ruota livello singolo attorno al centro della tela

Tutti i livelli

**Passo 4:**

401. Selezione /Carica-Salva selezione da disco/Carica la selezione D.D.PersianCarpet dal disco come segue :

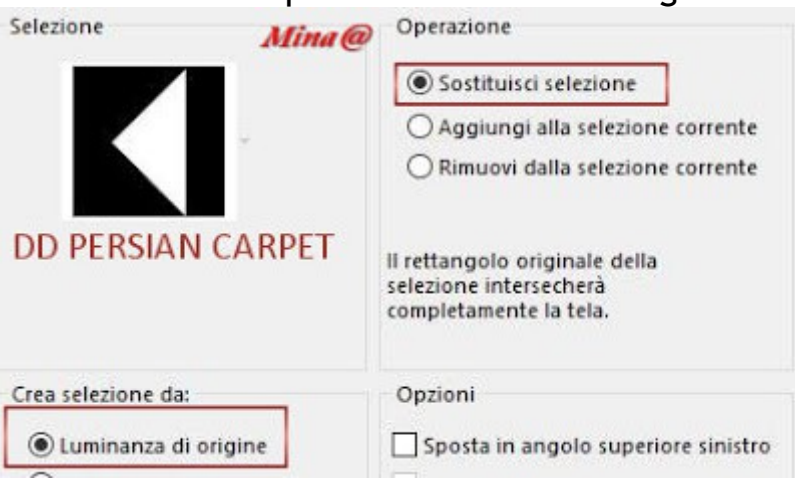

402. Livelli / nuovo livello raster 403. Riempi con il gradiente di primo piano (in memoria) 404. Effetti / effetti di trama / mosaico di vetro come segue:

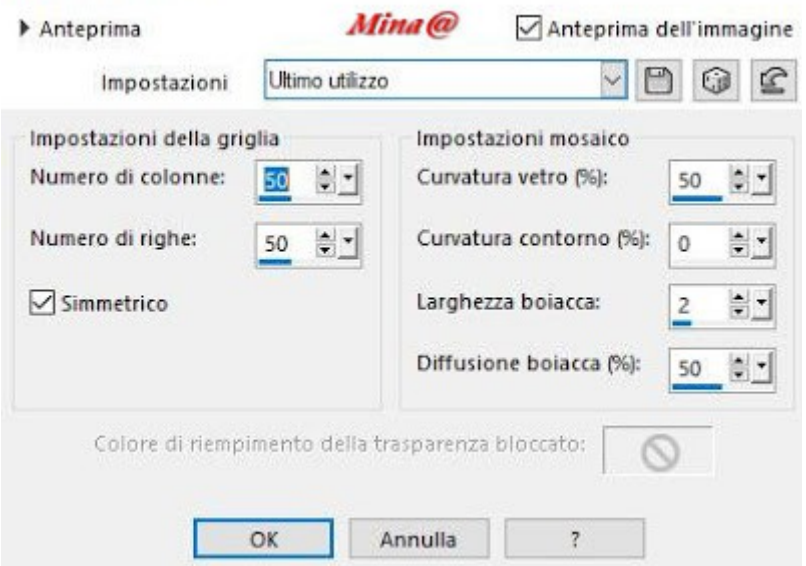

405. Seleziona / deseleziona tutto 406. Livelli / unisci / Unisci giù 407. Effetti / effetti 3D / sfalsa ombra come segue:

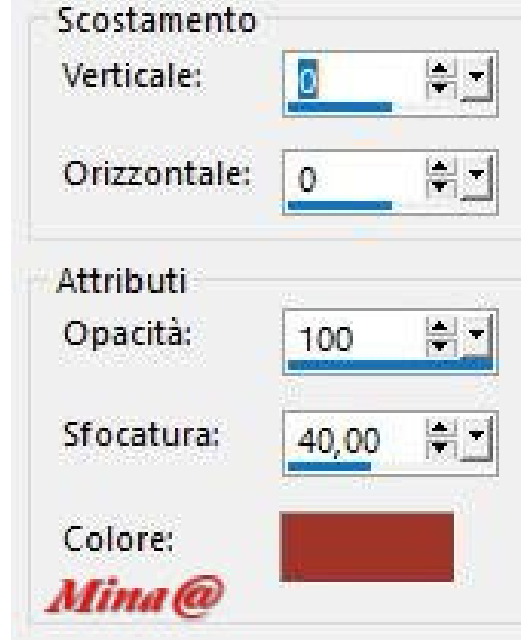

**(colore di sfondo a0342a)**

# **Passo 5:**

501. Apri il tube "BlueBorder.png" 502. Selezioni / Carica - salva selezione / carica selezione da disco/ carica la selezione D.D.PersianCarpet2 dal disco (sul tube blueborder.png) 503. Modifica / Copia

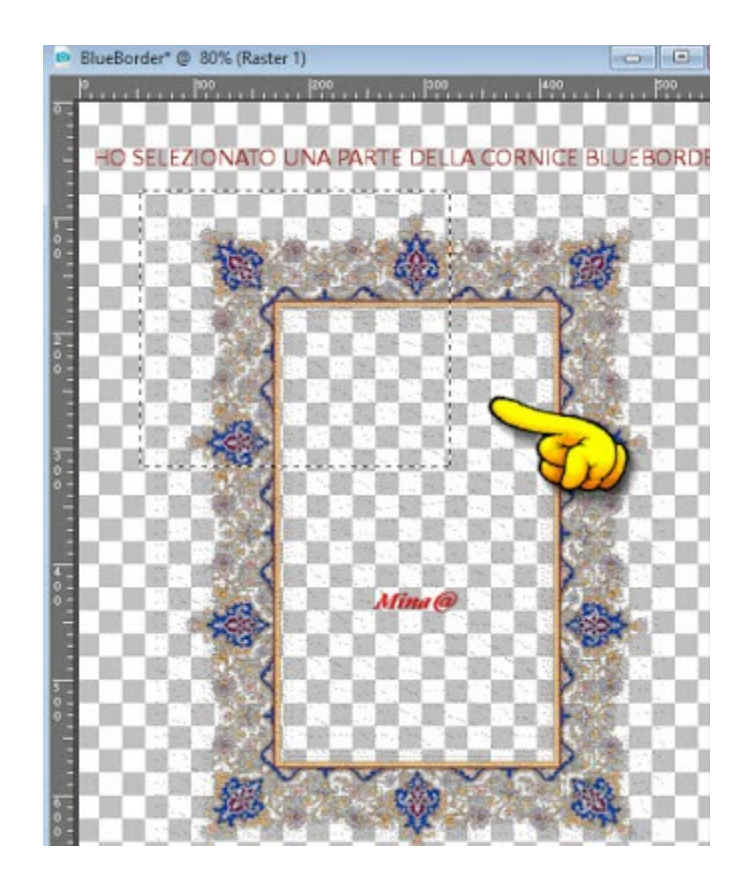

504. Selezione / deseleziona tutto (abbassa blueborde.png) **505. Torna al tuo lavor**o : Modifica /incolla come nuovo livello 506. Immagine / ruota per gradi / rotazione libera 45 gradi a destra 507. Effetti / effetti immagine / scostamento : SCOST. ORIZZONTALE - 200 / SCOST VERTICALE -255 /personalizzato/trasparente. 508. Selezione / carica-salva selezione/ carica selezione da disco/carica la selezione D.D.PersianCarpet3 dal disco 509. Livelli / Nuovo livello raster 510. Riempi con il gradiente di primo piano (in memoria) 511. Effetti / effetti di trama / intessitura come segue:

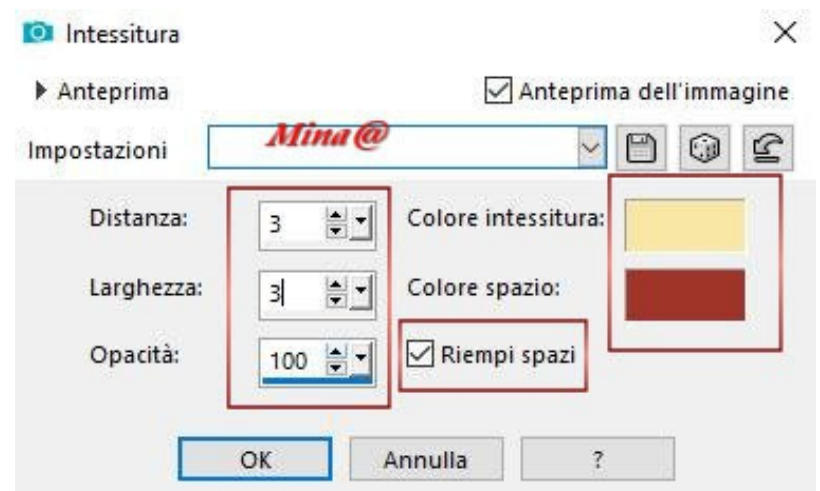

(colore intessitura : colore primo piano - colore spazio: colore di sfondo - spuntare riempi gli spazi)

512. Selezione / deseleziona tutto

513. Livelli / unisci / unisci giù

514. effetti / effetti 3D / sfalsa ombra : parametri già in memoria: 0 / 0 / 100 / 40 / colore sfondo

**Passo 6:**

601. Posizionati su Raster2 (la cornice) 602. Apri il tube "CarpetCircle.png"

603. Modifica / copia - torna al tuo lavoro : modifica /incolla come nuovo livello

604. Effetti / effetti immagine /scostamento: Scost. orizz. 350 / scost. vert. 275 / personalizzato / trasparente

605. livelli / duplica

606. Immagine /ridimensiona all'80% / tutti i livelli non spuntato 607. Regola / messa a fuoco / metti a fuoco

608. Immagine / rifletti / rifletti verticale oppure immagine / capovolgi 609. Immagine / rifletti / rifletti orizzontale oppure immagine/rifletti

610. Sposta questa immagine nell'angolo in basso a sinistra (Vedi la mia

immagine per il posizionamento)

611. Livelli / unisci / unisci giù

612. effetti / effetti 3d/ sfalsa ombra come in precedenza

**Passo 7:**

701. Apri il tube "Medallion.png"

702. Modifica / copia - torna al tuo lavoro: modifica / incolla come nuovo livello

703. Immagine / ruota per gradi / rotazione libera / 45 gradi a sinistra 704. Effetti / effetti immagine / scostamento: scost.orizz.375 / scost.vertic. -275 / trasparente / personalizzato

705. Livelli / duplica

706. Immagine / rifletti / rifletti orizzontale o immagine / rifletti 707. Immagine /Rifletti / rifletti verticale oppure immagine / capovolgi 708. Immagine / ridimensionala 75% - tutti i livelli non spuntato - regola /messa a fuoco/metti a fuoco

709.Sposta nell'angolo in alto a sinistra (Vedi la mia immagine per il posizionamento)

710. Livelli / unisci / unisci giù

711. Effetti / effetti 3D/ sfalsa ombra (settaggi già in memoria)

**Passo 8:**

801. Apri il tube "vine.png"

802. Modifica / copia - torna al tuo lavoro: modifica /incolla come nuovo livello

803. Immagine / rifletti / rifletti orizzontale o immagine / rifletti

804. Immagine /rifletti / rifletti veritcale o immagine/ capovolgi 805. Effetti / effetti di immagine / scostamento: scost.orizz. -250 / scost. vertic. 75/ trasparente / personalizzato 806. Effetti /effetti /effetti 3D/Sfalsa ombra (settaggi precedenti) 807. Posizionati su Raster 1 808. Selezione/carica-salva selezione/carica selezione da disco/carica la selezione D.D.PersianCarpet4 809. Livelli / nuovo livello raster 810. Apri il tube "free-abstract-vector.png" 811. Modifica copia / torna al tuo lavoro: modifica/incolla nella selezione 812. Selezione / deseleziona tutto 813. Cambia il modo miscelatura in sovrapponi 814. Metti l'opacità al 70% 815. Apri il tube "FloralBouquet.png" 816. Modifica / copia - torna al tuo lavoro: modifica /incolla come nuovo livello 817. Immagine / ridimensiona al 50% - tutti i livelli non spuntato 818. Regola/ messa a fuoco/ metti a fuoco 819. Livelli / disponi / porta in alto 820. Effetti / effetti di immagine / scostamento: scost. orizz. 285 / scost. verticale 130 / personalizzato / trasparente 821. Livelli /duplica 822. Immagine / ridimensiona al 50% - tutti i livelli non spuntato 823. Regola / messa a fuoco / metti a fuoco 824. Immagine / rifletti / rifletti orizzontale oppure /immagine / rifletti 825. Per la posizione del tube vedi la tag finita 826. Livelli / unisci / unisci giù 827. Effetti / effetti 3d/sfalsa ombra con i settaggi precedenti (in memoria) **Passo 9:** 901. Apri il tube "12930422591\_divers\_nikita.png" 902. Modifica / copia - torna al tuo lavoro: modifica / incolla come nuovo livello 903. Immagine / ridimensiona al 30% - tutti i livelli non spuntato 904. Regola/ messa a fuoco / metti a fuoco 905. Togli il watermark del tuber delicatamente con la gomma 906. Immagine / ruota per gradi / rotazione libera / 25 gradi a destra 907. Effetti / effetti di immagine / scostamento: scost. orizz. -350/ scost. verticale -180 / personalizzato / trasparente 908. Effetti / effetti 3D/ sfalsa ombra / come da settaggi precedenti 909. Apri il tube "vine.png" 910. Modifica / copia - torna al tuo lavoro: Modifica / incolla come nuovo livello

911.Effetti/ effetti di immagine / scostamento: scost. orizzontale 250 / scost. verticale -75/ personalizzato / trasparente 912. Effetti / effetti 3D/Sfalsa ombra con i settaggi precedenti

#### **Passo 10:**

100.1 - Apri il tube "PersianLady.png" 100.2 - Modifica / copia - torna al tuo lavoro : modifica / incolla come nuovo livello 100.3 - Immagine / ridimensiona all'85% - tutti i livelli Non spuntato 100.4 - Regola / messa a fuoco / metti a fuoco 100.5 - Sposta leggermente verso il basso 100.6 - Immagine / aggiungi bordatura di 5 pixels/colore di sfondo / simmetrica 100.7 - Selezione / seleziona tutto 100.8 - Immagine / aggiungi bordatura simmetrica 10 pixels/colore bianco 100.9 - Selezione /Inverti 100.10 - Riempi con il gradiente di primo piano MA CAMBIA l'angolo in 45 e la ripetizione a 5 100.11 - Effetti / effetti di trama / trama (in memoria - settaggi precedenti) 100.12 - Effetti / effetti di bordo / aumenta di più 100.13 - Seleziona / seleziona tutto 100.14 - Immagine / aggiungi bordatura - simmetrica 5 pixels/colore di sfondo 100.15 - Immagine / aggiungi bordatura - simmetrica /30 pixels/colore bianco 100.16 - Selezione /Inverti 100.17 - Riempi con il gradiente di primo piano 100.18 - Livelli / nuovo livello raster 100.19 - Riempi con il colore di primo piano 100.20 - Livelli / nuovo livello di maschera / da immagine: scegli la maschera LaceFrame1.jpg come segue:

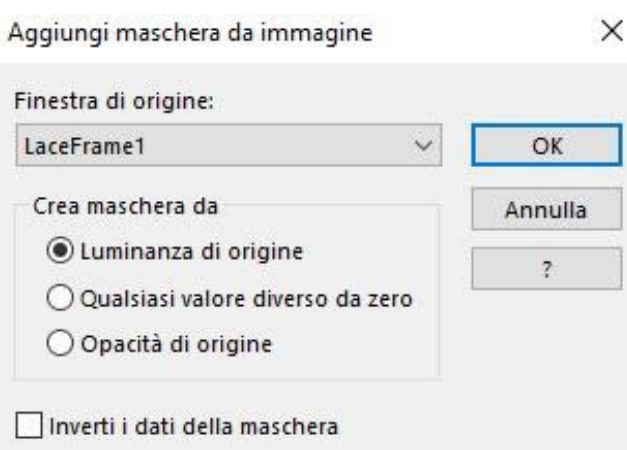

### 100.21 - livelli / unisci / unisci gruppo 100.22 - Livelli / unisci / unisci giù 100.23 - Effetti / effetti di bordo /aumenta 100.24 - Effetti/Plugins/Filtro Unlimited 2.0/Convolution Filters/Emboss (strong) come segue:

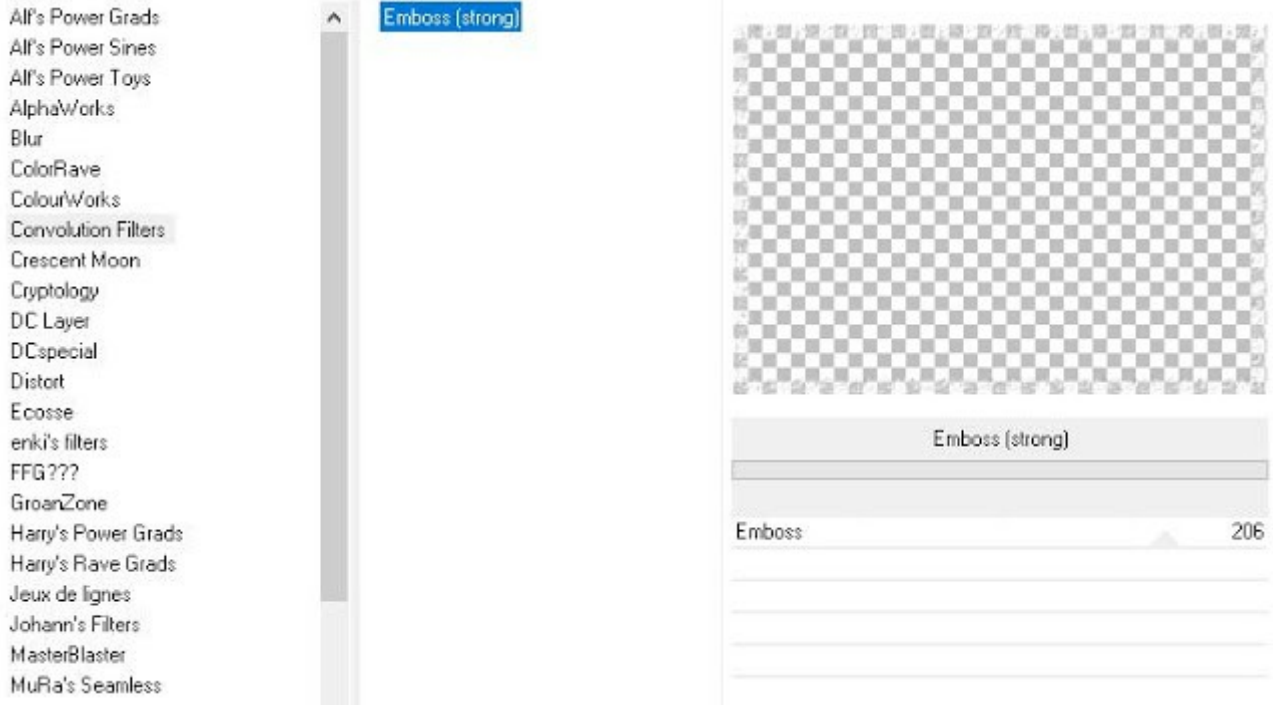

### 100.25 - Effetti/Plugins/Eye Candy 4000/Shadowlab come segue:

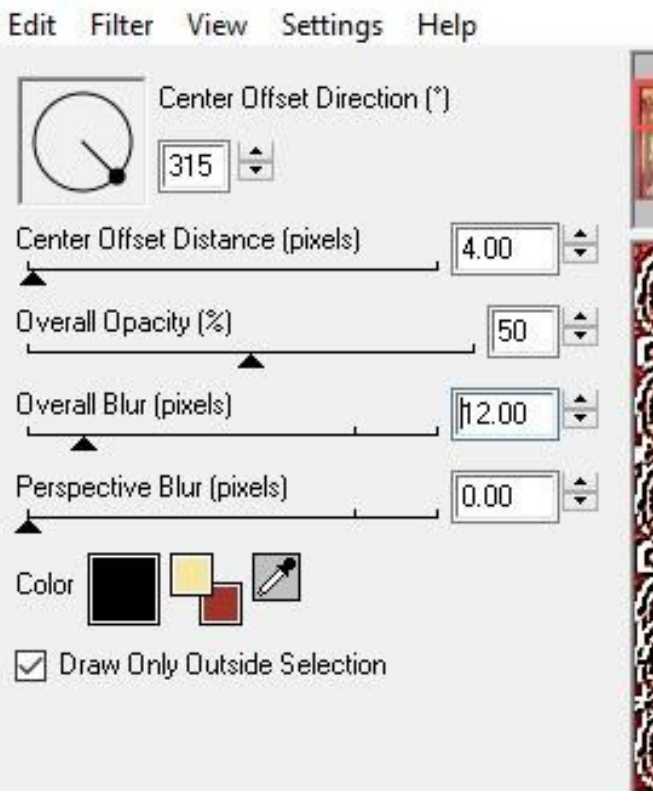

## 100.26 Selezione / deseleziona tutto

**Passo 11:** 110.1- Immagine /aggiungi bordatura / simmetrica / 5 pixels/colore di sfondo 110.2 - Livelli / nuovo livello raster 110.3 - Aggiungi la tua firma 110.4 - Livelli - Unisci - unisci tutto 110.5 - Immagine /ridimensiona a 00 pixels di larghezza - l'altezza si sistema da sola - spunta su tutti i livelli 110.6 - File / esporta /JPEG Ottimizzato /Compressione 20

# TRADOTTO DA MINA IL 12 SETTEMBRE 2019

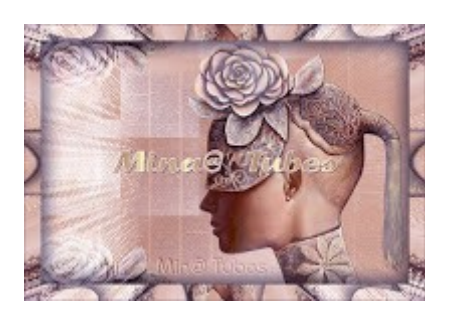

https://mina-tubes-woman.blogspot.com/ https://laminagraficatubes.blogspot.com/ http://laminagrafica.blogspot.com/ https://mina-traduzioni.blogspot.com/

Spero che il tutorial vi sia piaciuto.

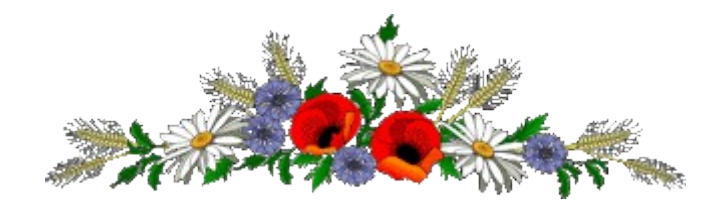

LE VOSTRE VERSIONI